## **Connecting Windows 10 to CityU WLAN**

a) Click the **"Network"** icon to list the available wi-fi networks in range.

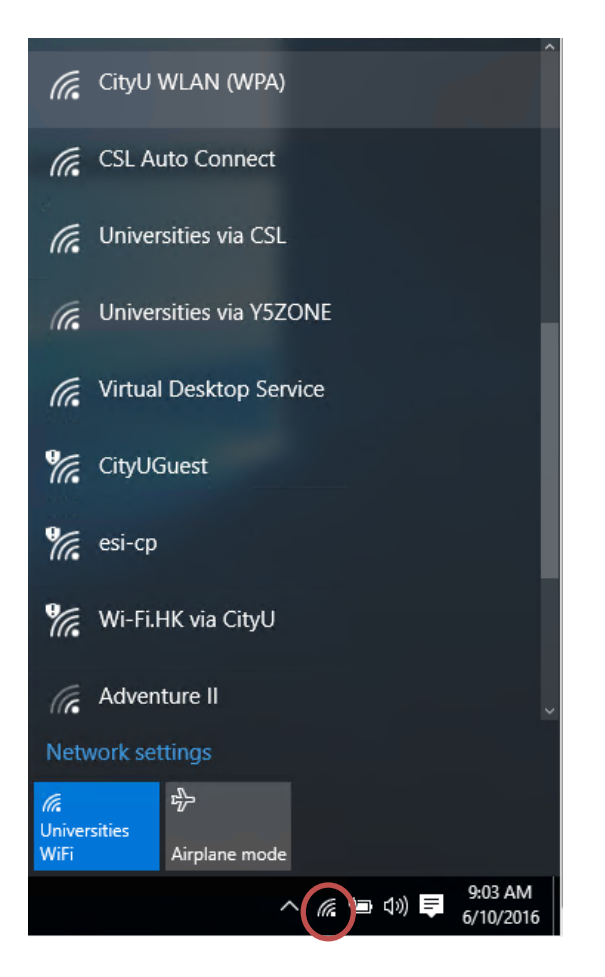

b) Select the "**CityU WLAN (WPA)**" network and then click the "**Connect**" button.

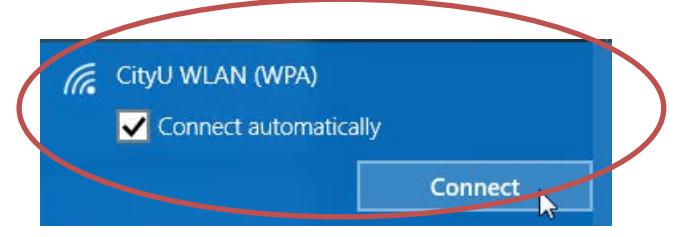

c) When prompt, enter your **EID, network connection password** and then press the "OK" button to login.

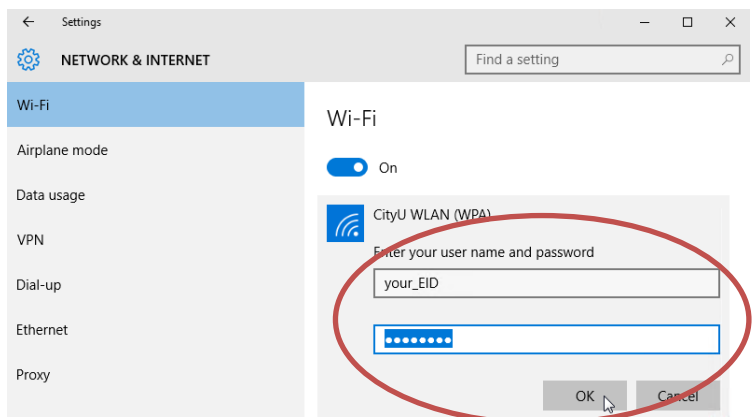

d) A security alert box may be displayed. Click the "**Connect**" button to continue.

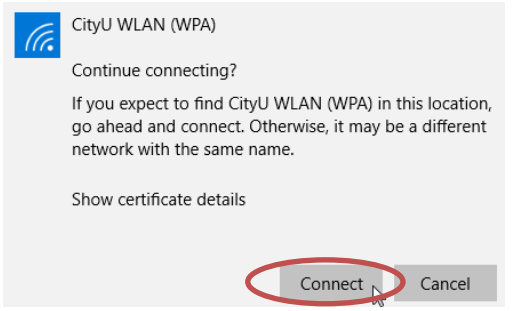

e) You may enjoy Internet access upon successful logon.